#### 8. Методика поверки тестера.

#### Операции поверки тестера приведены в Таблица 1. 8.1

## Таблица 1. Операции поверки тестера.

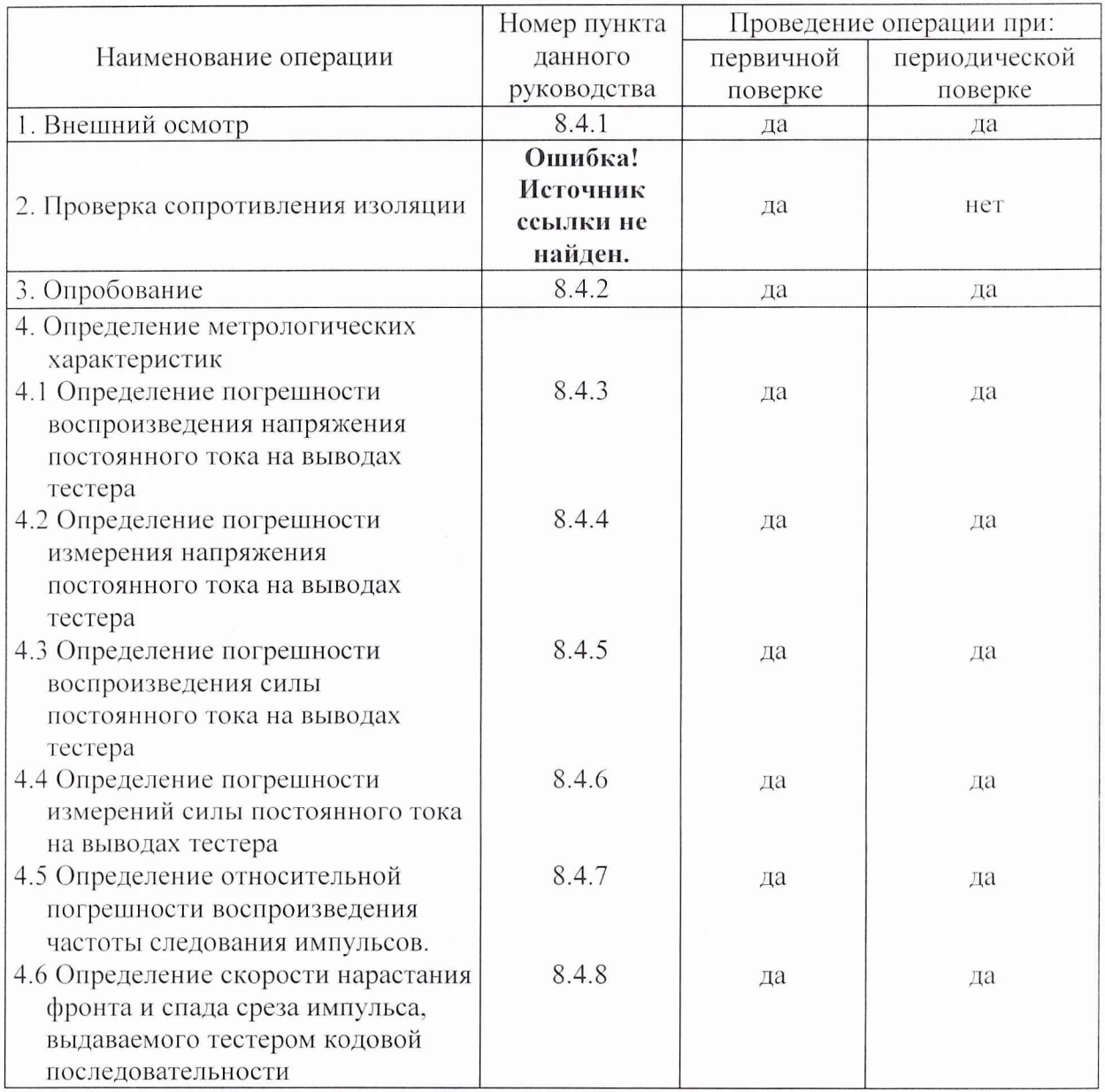

#### 8.2 Средства поверки.

При проведении поверки применяют эталонные средства измерений и испытательное оборудование, указанные в таблице 2.

Таблица 2. Средства поверки.

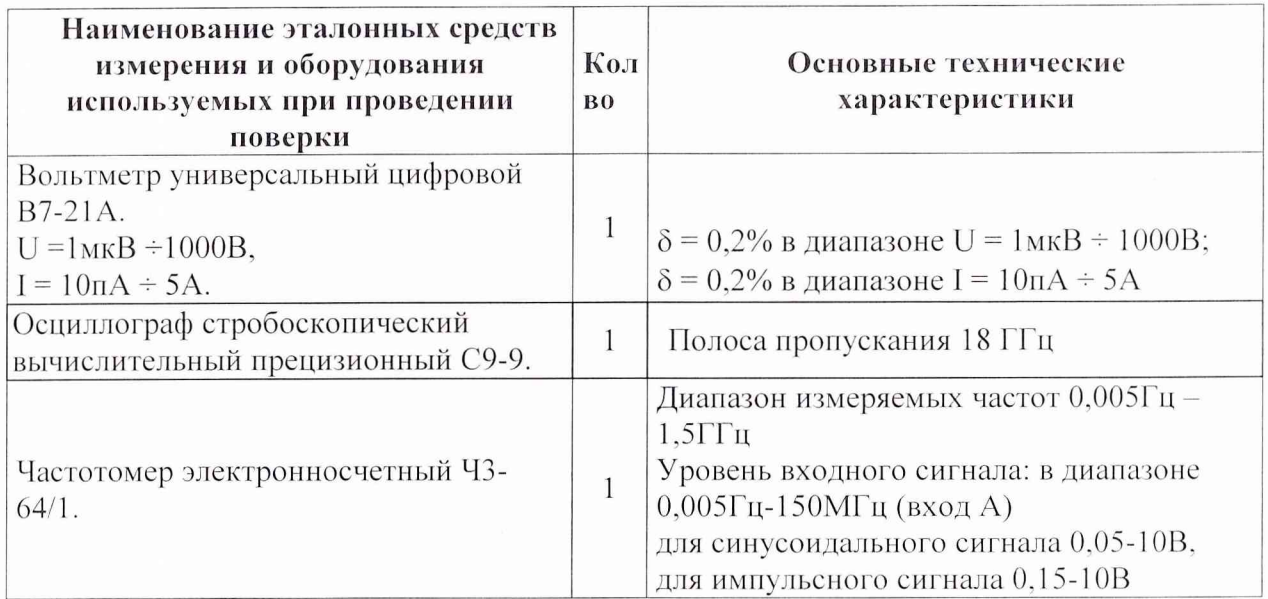

Примечание: Рекомендуемые приборы могут быть заменены на аналогичные с метрологическими характеристиками не хуже приведенных в таблице. Все средства поверки должны иметь действующие свидетельства о поверке.

#### 8.3 Условия поверки.

#### 8.3.1 При проведении поверки должны быть соблюдены следующие условия:

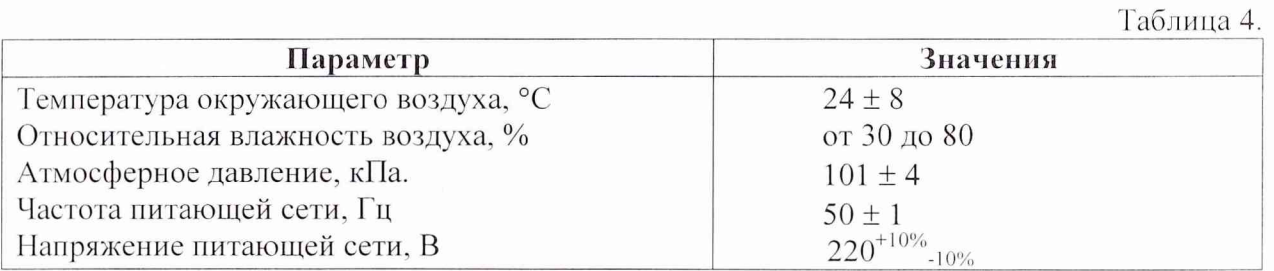

#### 8.3.2 При проведении поверки необходимо:

Снизить до минимума влияние внешних электрических и магнитных полей, вибраций, тряски и ударов.

### 8.3.3 Подготовка к поверке

Перед проведением поверки необходимо выполнить следующие подготовительные работы:

- Поверяемые устройства тестера должны быть выдержаны в условиях,  $\bullet$ указанных в пункте 8.3.1 не менее 4 часов;
- Подготавливают средства поверки и вспомогательное оборудование,  $\bullet$ применяемые при поверке, в соответствии с их эксплуатационной документацией;
- Подключают устройства тестера к питающей сети;
- Подготавливают тестер к работе (порядок подготовки описан в разделе 3  $\bullet$ настоящего Руководства) и подают питание на устройства комплекса;
- Выдерживают тестер включенным в течение 30 минут.

#### **8.4 Проведение поверки.**

#### 8.4.1 **Внешний осмотр.**

Внешний вид, габаритные размеры, массу и комплектность изделия проверяют в соответствии с требованиями технической документации.

При внешнем осмотре проверяют:

- наличие товарного знака фирмы-изготовителя, порядковый номер, год изготовления;
- соответствие комплектности требованиям нормативно-технической документации на конкретную модификацию;
- состояние лакокрасочного покрытия.

Основные геометрические размеры определяют с помощью измерительной линейки, отвеса и приспособлений. Измерению подлежит: длина, ширина и высота изделия.

Весовые характеристики определяют путём взвешивания с технических весов для взвешивания с наибольшим пределом взвешивания до 500кг среднего класса точности. Измерению подлежит полная масса изделия.

#### **Проверка и оценка комплектности.**

При проверке устанавливают:

- наличие эксплуатационно-технической документации в соответствии с требованиями Руководства эксплуатации;
- наличие комплектности тестера в соответствии с формуляром.

### **Тестер не допускается к дальнейшей поверке, если при его внешнем осмотре обнаружены следующие дефекты:**

- механические повреждения корпусов устройств тестера;
- разъемы тестера имеют видимые разрушения или загрязнения;
- внутри устройств тестера находятся незакрепленные или инородные предметы (определяется на слух при наклонах корпуса).

#### 8.4.2 **Опробование.**

При опробовании тестера необходимо выполнение требований мер безопасности при работе с тестером. После включения тестера проверяется его общая работоспособность.

На рабочем столе ПЭВМ нажмите на иконку ETS2K, при этом откроется активное окно управления тестером (Рисунок 1).

Тестер имеет утилиты, чтобы обеспечить проверку тестера одним нажатием кнопки мыши. Окна **Calibration** и **Diagnostics** доступны из меню **"Check-up".**

Диагностические программы обеспечивают повторяющийся тест системных модулей тестера. Под "Модулями" мы подразумеваем не просто "платы" а скорее платы работающие друг с другом с ограничениями системы калибровки.

Автоматическая калибровка тестера позволяет диагностировать работу тестовой системы в более жестких допусках, чем это возможно, что бы в дальнейшем обеспечивать точность системы и теста. Итак, **очень важно откалибровать тестер перед выполнением диагностики.**

#### **1. Диагностика.**

Встроенное в тестер программное обеспечение как одна из самых первых функций, это мощные диагностические утилиты, которые помогут полностью проверить

работоспособность аппаратной части тестера. Диагностика инициализирует тестер, поэтому необходимо сохранить все несохраненные данные перед выполнением теста.

System Interface. - Проверяет связь между тестером и ПЭВМ. Отказы также могли бы быть вызваны платой интерфейса или кабелем HIPPI.

Vector Memory. - Проверяет всю память тестера для работы с каналами измерения.

Pattern Generator. - Проверяет надлежащее управление последовательностью генерации векторных адресов.

Acquisition Memory. - Проверяет оперативную память, используемую для сбора данных, определенных в **Analysis**.

Format Control. - Применяется для проверки возможности генерации синхронизирующих воздействий любого формата.

Clock Generators. - Проверяет погрешность и стабильность внутренней частоты.

Timing Generators. - Проверяет, что любой интервал возможен с любой задержкой.

PMU. - Проверяется параметры только по постоянному току.

Power Supplies. - Тестирует источники питания DUT на программируемость. Pin Interface. - Проверяет реле каналов измерения.

Programmable Loads - Проверяются программируемые нагрузки, реле и схемы.

диагностики должно быть частью полугодового режима Выполнение обслуживания, как и шестимесячная программа калибровки.

Диагностика может быть проведена специалистами. Ежедневная диагностика, может быть необходима некоторым пользователям. Если сообщается об ошибке и указывается на плату канала измерения, "поменяйте" ее позицию с другой РЕ платой в системе, чтобы увидеть, следует проблема за этой платой или нет.

#### Автоматическая калибровка.  $2.$

Автоматическая калибровка тестера (или "AutoCal") не требует вмешательства в работу программы, которая использует системные константы времени и напряжения, для обеспечения соответствия спецификации всех компонентов тестера. Из этого окна можно запустить программу для NIST калибровки. Убедитесь, что удалили DUT и подождите не менее 30 минут для прогрева установки перед калибровкой. Результаты калибровки хранятся в файле "NT CAL7", он будет храниться в директории ETS123, который должен оставаться там, для надлежащей инициализации. Убедитесь, что TestBox перед началом калибровки подключен. Прервать калибровку можно, нажимая и удерживая кнопку на TestBox.

#### 3. Калибровка генератора 100МГц.

При использовании генератора на 100МГц для калибровки, тестер определяет любые изменения его характеристик и сообщает о них. Эта настройка производится перед началом дальнейшей калибровки тестера.

После регулировки генератора на 100МГц, окно калибровки генератора должно выглядеть следующим образом: большая цифра "100" должна быть зеленого цвета.

Не беспокойтесь, что "Actual" значение не точно 100МГц, программа AutoCal компенсирует погрешность настройки самостоятельно. После нажатия TestBox, это окно закроется и автоматическая калибровка, которая была прервана для этой настройки, продолжится.

#### 4. TDR Калибровка.

Калибровка, которая анализирует длину линии прохождения сигнала, достигнута на тестере при помощи TDR (Time Domain Recovery). Используя этот метод, для компенсации различия в длине выводов сигнала. Суть процесса состоит в подаче сигнала на каждый драйвер, один сигнал в один временной интервал. Этот сигнал достигнет конечной точки и отразится назад на ресивер. Тестер измерит "суммарное время прохождения сигнала" для этого сигнала, и скорректирует его для каждого канала измерения, компенсируя различия в длине линии. TDR таким образом помогает уменьшать или устранить проблемы разницы сигналов между каналами измерения на различных длинах линии.

Использование TDR калибровки требует расширенной технологии калибровки DUT - платы.

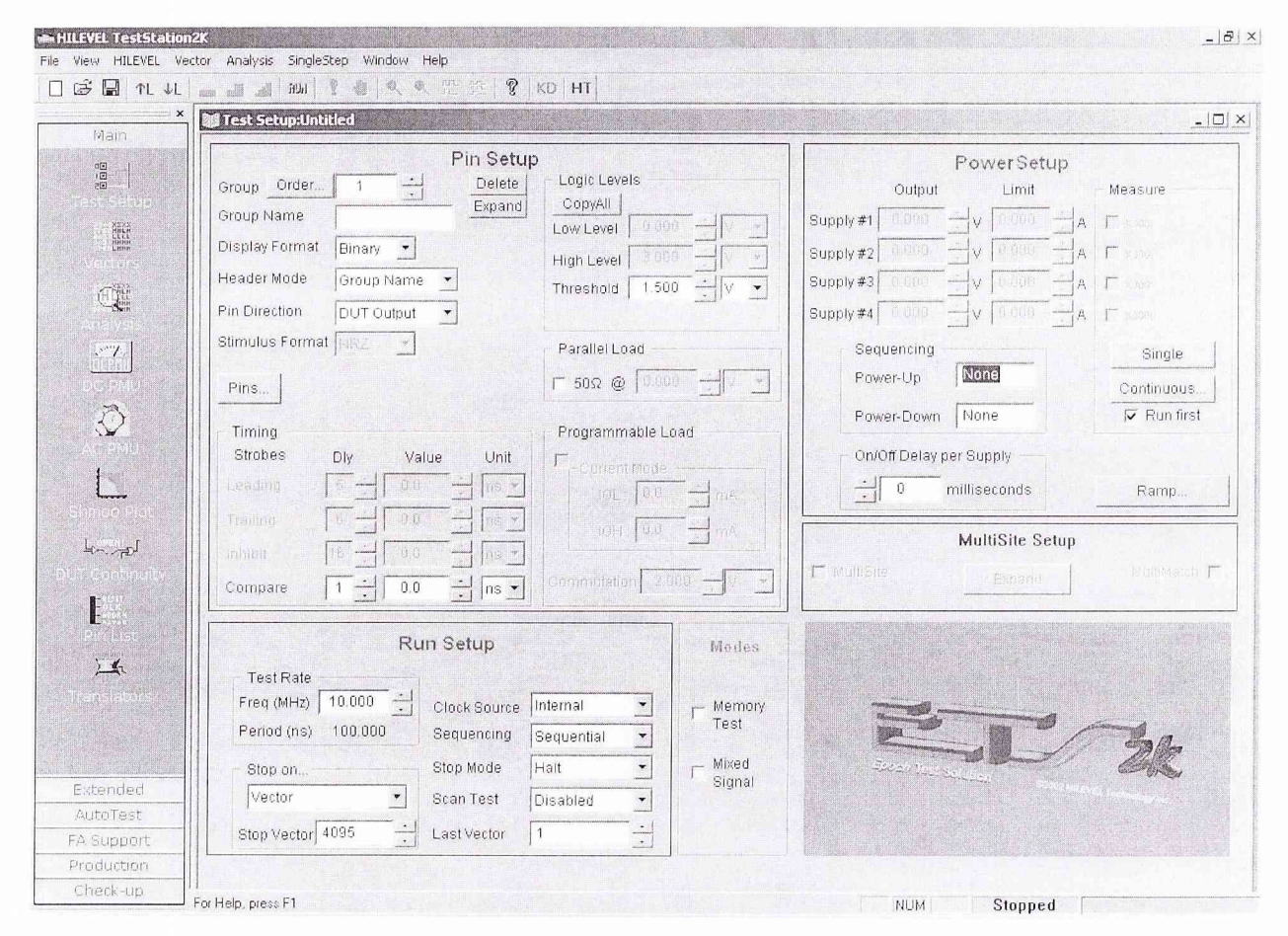

Рисунок 1. Вид активного окна управления тестером.

#### 8.4.3 Определение погрешности воспроизведения напряжения постоянного тока на выводах тестера (Рисунок 2).

Проводится методом прямых измерений выдаваемых тестером напряжений с помощью вольтметра универсального цифрового В7-21А в следующих точках: для напряжений высокого уровня: минус 1,5 В; минус 0,5 В; 0 В; 3 В; 5 В; 6,5 В; для напряжений низкого уровня: минус 2 В; минус 0,5 В; 0 В; 2 В; 4 В; 6 В; для PMU при токах 200 нА, 20 мкА, 200 мкА, 2 мА: минус 2,4 В; минус 1 В; 0 В; 1 В; 2 В; 3 В; 4 В; 6,5 В.

Абсолютные значения погрешности не должны превышать 10 мВ для напряжений высокого и низкого уровней и 7,5 мВ для PMU.

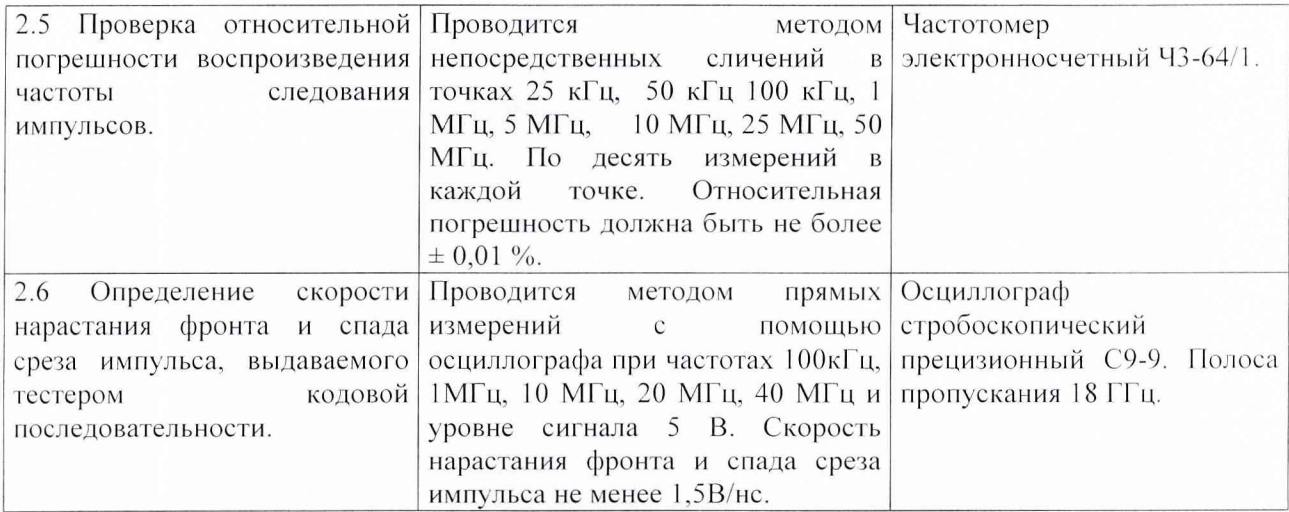

Основную приведенную погрешность определяют по формуле:

$$
\gamma_{\rm i} = \left| \frac{\mathbf{U}_{\mathbf{H} \mathbf{3M}_{\cdot i}} - \mathbf{U}_{\mathbf{B} \mathbf{I} \mathbf{C} \mathbf{T}_{\cdot i}}}{\mathbf{U}_{\mathbf{B}} - \mathbf{U}_{\mathbf{H}}} \right| \times 100\%,
$$

где:

 $U_{\mu 3M_{\odot}}$  – измеренное значение *і* напряжения;

- выставленное значение  $i$  напряжения;  $U_{\hat{a}\hat{u}\hat{n}\hat{o}...}$ 

 $U_{\rm g}$  – верхний предел диапазона измерения;

 $U_n$  – нижний предел диапазона измерения.

Полученные значения  $\gamma_i$  $_{\rm He}$ должны превышать погрешности ДЛЯ соответствующего предела воспроизведения напряжения.

- 1. Выбрать раздел меню Задание напряжения (в зависимости от измерения воспроизводимого напряжения).
	- для определения погрешности воспроизведения напряжения низкого уровня  $(V<sub>II</sub>)$  напряжение выставляется для выбранного канала измерения в окне Pin Setup.
	- для определения погрешности воспроизведения напряжения высокого уровня (V<sub>IH</sub>) напряжение выставляется для выбранного канала измерения в OKHe Pin Setup.
	- Для определения погрешности воспроизведения напряжения PMU напряжение выставляется для выбранного канала измерения в окне DC PMU.
- 2. Выбрать один из источников воспроизведения напряжения.
- 3. Установить вольтметр В7-21А в режим измерения напряжения.
- 4. Подключить вольтметр к соответствующим клеммам на плате адаптера.
- 5. Провести измерения задания напряжения.
- 6. Повторить пункты 1-5 для каждого источника воспроизведения напряжения и вычислить погрешности.

#### 8.4.4 Определение погрешности измерения напряжения постоянного тока на выводах тестера (Рисунок 3).

Проводится методом непосредственных сличений измеряемой тестером силы тока в точках:

25 мА; 80 мА; 90 мА; 200 мА; 310 мА; 420 мА; 500 мА; 810 мА; 1,01 А; 1,41 А; 1,81 А.

Абсолютные значения погрешности не должны превышать 10 мА

Основную приведенную погрешность определяют по формуле:

$$
\delta_i = \left| \frac{U_{\partial g_i}}{U_a - U_i} \right| \times 100\%,
$$

где:

 $U_{\mu_{3M,i}}$  – измеренное значение *і* напряжения;

- контрольное значение і напряжения;  $U_{\kappa}$ <sub>c</sub>

 $U_{\rm g}$  – верхний предел диапазона измерения;

 $U_n$  – нижний предел диапазона измерения.

Полученные значения  $\delta_i$  не должны превышать погрешности для соответствующего предела измерения напряжения.

- 1. Выбрать раздел меню Измерение напряжения (в зависимости от измеряемого напряжения).
- 2. Выбрать один из каналов измерения напряжения.
- 3. Установить вольтметр В7-21А в режим измерения напряжения.
- 4. Подключить вольтметр к соответствующим клеммам на плате адаптера.
- 5. Провести измерения напряжения с помощью тестера и с помощью вольтметра В7-21А.
- 6. Повторить пункты 1-5 для каждого измерителя напряжения.

### 8.4.5 Определение погрешности воспроизведения силы постоянного тока PMU (Рисунок 2).

Проводится методом прямых измерений выдаваемой тестером силы постоянного тока в следующих точках:

25 мА; 80 мА; 90 мА; 200 мА; 310 мА; 420 мА; 500 мА; 810 мА; 1,01 А; 1,41 А; 1,81 А.

Абсолютные значения погрешности не должны превышать 10 мА Основную приведенную погрешность определяют по формуле:

$$
\delta_i = \left| \frac{I_{\partial \varrho i_{\gamma_i}} - I_{\hat{a} \hat{a} \hat{n} \hat{o}_{\gamma_i}}}{I_{\hat{a}} - I_i} \right| \times 100\%,
$$

где:

 $I_{\text{\'{e}ci}$  – измеренное значение *i* силы тока;

- выставленное значение і силы тока;  $I_{\hat{a}\hat{u}\hat{n}\hat{o}}$ 

 $I_{\rm g}$  – верхний предел диапазона воспроизведения силы тока;

 $I_n$  – нижний предел диапазона воспроизведения силы тока.

Полученные значения  $\delta_i$  не должны превышать погрешности для

соответствующего предела воспроизведения силы тока.

- 1. Выбрать раздел меню Задание тока в окне DC PMU.
- 2. Выбрать в окне DC PMU один из пределов задания воспроизводимого тока
- 3. Установить вольтметр В7-21А в режим измерения тока.
- 4. Подключить вольтметр к соответствующим каналам измерения на плате адаптера.
- 5. Провести измерения силы тока.
- 6. Повторить пункты 1-5 для каждого источника воспроизведения тока в точках, соответствующих 10%, 25%, 50%, 75%, 100% каждого из пределов и вычислить погрешность установки.

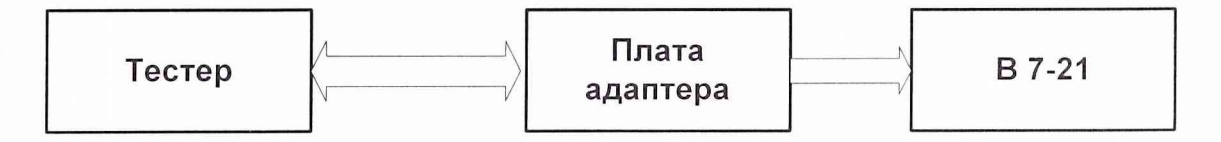

Рисунок 2. Схема поверки погрешности воспроизведения напряжения или силы постоянного тока на выводах тестера.

### **8.4.6 Определение погрешности измерения силы постоянного тока PMU** (Рисунок 3).

Проводится методом непосредственных сличений в следующих точках: 25 мА; 80 мА; 90 мА; 200 мА; 310 мА; 420 мА; 500 мА; 810 мА; 1,01 А; 1,41 А; 1,81 А. Абсолютные значения погрешности не должны превышать 10 мА

Основную приведенную погрешность определяют по формуле:

$$
\gamma_{\rm i} = \left| \frac{I_{\rm H3M_{\rm i}} - I_{\rm KOHT_{\rm i}}}{I_{\rm B} - I_{\rm H}} \right| \times 100\%,
$$

где:

*ее/ .* измеренное значение*i* силы тока;

— контрольное значение *i* силы тока;  $I_{\hat{e}ii\hat{o}}$ 

 $I<sub>g</sub>$  – верхний предел диапазона измерения;

 $I_{\mu}$  – нижний предел диапазона измерения.

Полученные значения  $\gamma_i$  не должны превышать погрешности для соответствующего предела измерения постоянного тока.

- 1. Выбрать раздел меню **Измерение тока** в окне **DC PMU.**
- 2. Выбрать в окне DC PMU один из пределов измерения тока.
- 3. Установить вольтметр В7-21А в режим измерения тока.
- 4. Подключить вольтметр к соответствующим каналам измерения на плате адаптера.
- 5. Провести измерения силы тока тестером и вольтметром В7-21.
- 6. Повторить пункты 1-5 для каждого измерителя силы тока.

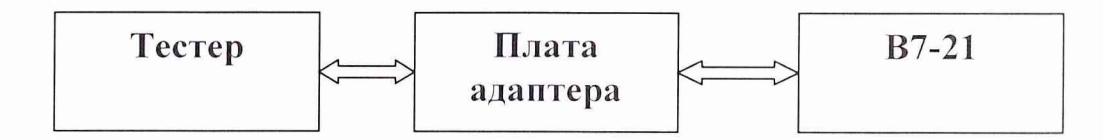

Рисунок 3. Схема поверки погрешности измерения напряжения или силы постоянного тока на выводах тестера.

#### **8.4.7 Определение относительной погрешности воспроизведения частоты следования импульсов на выводах тестера** (Рисунок 4).

Проводится методом непосредственных сличений в точках 25 кГц, 50 кГц 100 кГц. 1 МГц, 5 МГц, 10 МГц, 25 МГц, 50 МГц. По десять измерений в каждой точке. Относительная погрешность должна быть не более  $\pm$  0,01 %.

На тестере выставляют одну из воспроизводимых частот следования импульсов поочередно на выход каждого канала измерения. Измерения проводят 10 раз на каждой частоте воспроизведения частоты следования импульсов.

Погрешность для одного измерения определяется:

$$
\Delta_{fi} = \left| \frac{f_{\hat{a}\hat{a}\hat{n}\hat{o}i_{i}} - f_{\hat{e}\hat{c}i_{i}i_{i}}}{f_{\hat{a}\hat{a}\hat{n}\hat{o}_{i}i}} \right| \times 100\%,
$$

Основную приведенную погрешность определяют по формуле:

$$
\delta_{f_i} = \frac{\Delta_{f1} + \Delta_{f2} + \Delta_{f3} + \Delta_{f4} + \Delta_{f5} + \Delta_{f6} + \Delta_{f7} + \Delta_{f8} + \Delta_{f9} + \Delta_{f10}}{10}
$$

где:

 $f_{\hat{a}\hat{u}\hat{n}\hat{o}i}$ , - выставленное значение *і* частоты следования импульсов;

- измеренное значение  $i$  частоты следования импульсов;  $f_{\dot{e}ci\ldots k}$ 

 $\Delta_{\vec{n}}$  – погрешность одного і измерения значения частоты следования импульсов;

Полученные значения  $\delta_{fi}$  не должны превышать погрешности для

соответствующего предела воспроизведения частоты следования импульсов.

- 1. Выбрать раздел меню Задание частоты следования импульсов в окне Run Setup.
- 2. Выбрать одну из частот следования импульсов 25кГц, 50кГц, 100кГц, 1МГц, 5МГц, 10МГц, 25МГц, 50МГц.
- 3. Установить частотомер электронносчетный Ч3-64/1 в режим измерения частоты.
- 4. Подключить частотомер электронносчетный ЧЗ-64/1 к соответствующим каналам измерения на плате адаптера.
- 5. Провести проверку задания частоты следования импульсов.
- 6. Повторить пункты 1-5 десять раз для каждого значения заданной частоты следования импульсов и вычислить погрешность установки.

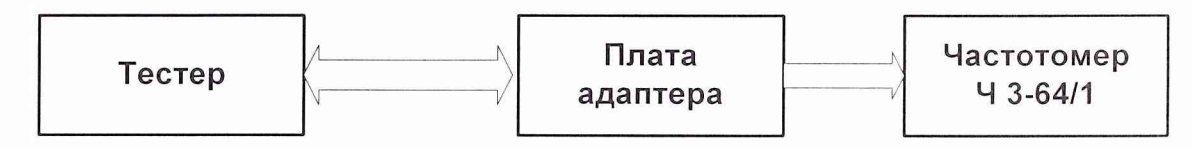

Рисунок 4. Схема поверки погрешности воспроизведения частоты следования импульсов.

#### 8.4.8 Определение скорости нарастания фронта и спада среза импульса, выдаваемого тестером кодовой последовательности (Рисунок 5).

На тестере выставляют одну из воспроизводимых частот следования импульсов поочередно на выход каждого канала измерения. Измерения проводят троекратно с помощью осциллографа С9-9 путем запоминания воспроизводимых импульсов и измерения у них скорости нарастания фронта и спада среза импульса.

Среднюю скорость нарастания фронта и спада среза импульса определяют по формуле:

$$
v = \frac{v_1 + v_2 + v_3}{3}
$$

где $v_i = \frac{U_i}{t_i}$ - скорость нарастания  $i$ фронта или спада среза импульса

 $U_i$  – амплитуда *і* импульса;

 $t_i$  – длительность *i* фронта или спада импульса.

- 1. Выбрать раздел меню Задание частоты следования импульсов в окне Run Setup.
- 2. Выбрать одну из частот следования импульсов 100кГц или 1МГц и при уровне сигнала 2В.
- 3. Подключить осциллограф к соответствующим каналам измерения на плате адаптера.
- 4. Провести проверку скорости нарастания фронта и спада среза импульса.
- 5. Повторить пункты 1-5 для каждого значения заданной частоты следования импульсов и вычислить скорость нарастания фронта и спада среза импульса.

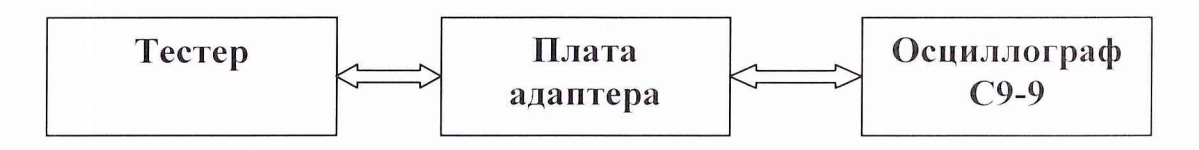

Рисунок 5. Схема поверки скорости нарастания фронта и спада среза импульса, выдаваемого тестером кодовой последовательности.

#### 8.4.9 Оформление результатов поверки

По результатам поверки выдается свидетельство о поверке тестера.

При отрицательных результатах поверки отдельных устройств тестера производится их ремонт или замена и повторная поверка.

## **9 Поиск неисправностей**

#### **9.1 Введение**

Это руководство содержит функциональные описания и блок-схемы, которые помогают локализовать ошибки на уровне функциональной схемы.

Прежде чем приступить к отысканию возможных неисправностей в тестере, проверьте, не повреждены ли соединительные провода и кабели. Проверьте правильность установки органов управления и их функционирование.

## **9.2 Стратегия поиска неисправностей**

## **9.2.1 Идентификация проблемы**

Сама проблема может иногда обеспечить вас полезными данными относительно источника проблемы.

Если проблема происходит после изменения установок теста, то новый установленный тест должен быть тщательно проанализирован, как возможный источник проблемы.

Если ремонт, процедура замены или обновление программного обеспечения были недавно выполнены, то возможно проблема имеет отношение к ним. Например, если кабели были разъединены, возможно, кабель был неправильно подключен, или возможно сам кабельный разъем не до конца вставлен в гнездо.

### **9.2.2 Идентификация области проблемы**

Когда проблема обнаружена, определите настолько, насколько возможно область проблемы. Выполнение диагностики и калибровки покажет большинство аппаратных проблем.

Действительно ли проблема ограничена одним каналом? Проблема возникает только для специфического теста, или она появляется по диапазону выборов параметров? Она появляется только для системных тактовых частот или логических уровней или выборов уровня фронта сравнения в пределах специфического диапазона?

После того, как диагностика выполнена, и никакие проблемы не найдены -можно выполнить программу калибровки (Руководство Пользователя ТИВН 442241.001 РП), чтобы определить местонахождение других возможных проблем.

### **9.2.3 Замена**

Исследующий изменения метод особенно полезен там, где присутствуют множество каналов. Например, для определения работоспособности РЕВ платы, возможно, произвести замену позиции этой РЕВ платы с другой РЕВ платой. Если проблема следует за РЕВ платой, то неисправность на этой плате. Однако если проблема продолжает оставаться в первоначально выбранном канале, это указывает на схемы, которые связывают с помощью интерфейса в частности РЕВ слот, где неисправность расположена (возможно, основная плата или платы управления). Для процедуры замены элементов тестера необходимо обратиться к разделу 19 руководства.

## **9.3 Поиск неисправностей по аппаратным индикаторам**

### **9.3.1 Индикаторы**

Индикаторы, расположенные снизу лицевой панели показывают информацию о состоянии аппаратных средствах в реальном времени, а также о системных источниках питания и внутренних системных напряжениях. Некоторые светодиоды указывают полученные напряжения, а другие указывают фактическое напряжение модулей, расположенных в блоке питания. Назначение индикаторов приведено в Таблице 28.

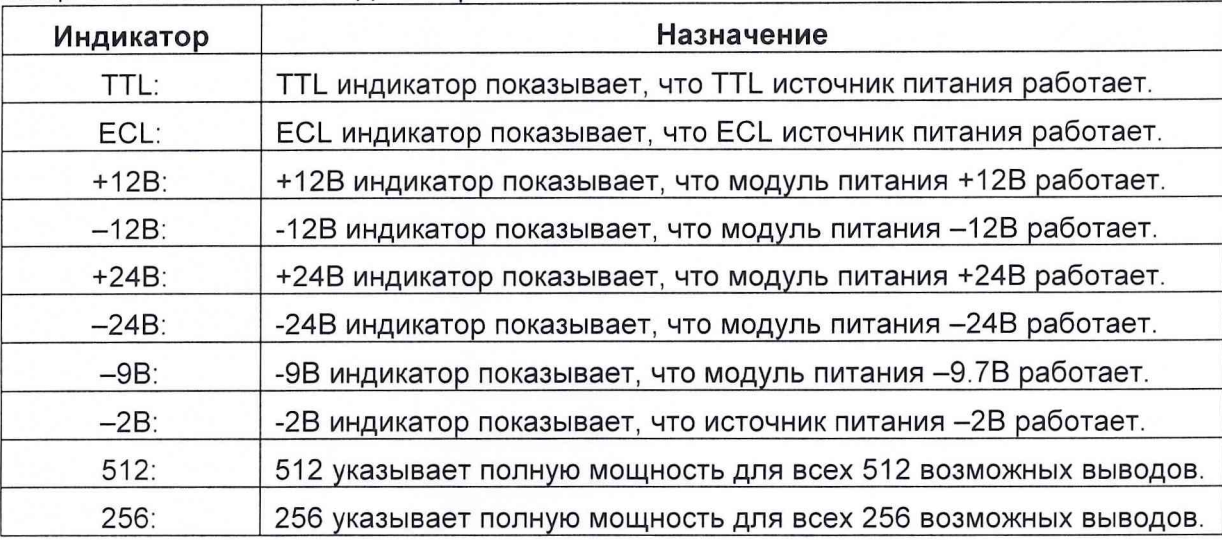

#### Таблица 28 Назначение индикаторов

#### **9.3.2 Вентиляторы и шум**

В стандартной комплектации с 512 информационными каналами, которые заполняются семью РЕВ платами, присутствует шесть системных вентиляторов, три вверху и три на основании. В блоке с более чем семью РЕВ платами, используются девять вентиляторов, три на основании и шесть сверху. Все эти вентиляторы предназначены для обеспечения воздушного потока служащего для охлаждения системы. Есть также отдельные вентиляторы, установленные с одной стороны каждого источника питания (по одному на источник питания) (2 источника питания для 512 информационных каналов) расположенного на основании тестера. Вентиляторы блока питания выдувают воздух с правой стороны тестера.

Самый обычный признак неисправного вентилятора — шум. Этот шум, вообще, достаточно легко определить — при неисправном вентиляторе слышно сильное гудение и шум, как правило, не равномерен. Это еще не значит, что вентилятор сломан, но воздушный поток от него значительно уменьшен, и как следствие, его необходимо заменить как можно скорее.

> 1) Вентиляторы подключены параллельно, поэтому один вентилятор может прекратить работать, в то время как другие вентиляторы продолжат работать. Иногда вентиляторы, могут прекратить работать без какого либо предупреждения. Это происходит из-за небольшого дефекта вентилятора или возможной проблемы с проводом питания вентилятора. Когда один вентилятор останавливается, напряжение, подаваемое в схему, повышается, таким образом, увеличивая скорость остающихся вентиляторов и приводящее к более быстрому их вращению. Если скорость вентиляторов увели-

чилась или увеличился шум, только визуальный осмотр вентиляторов определит, какой вентилятор является неисправным. Осмотр вентиляторов должен происходить периодически, чтобы гарантировать надлежащее охлаждение, так как недействующие вентиляторы могут повредить измерительные каналы.

2) Вентиляторы, расположенные в источниках питания могут быть заменены только их изготовителем. Признаки отказа вентилятора блока питания могут включать шум, светодиодные индикаторы на лицевой панели выключены или высвечивают, что система работает с ошибками, которые вызваны перегревом системы.

### 9.3.3 НІРРІ кабель

Кабель НІРРІ — это двунаправленный высокоскоростной интерфейсный кабель, предназначенный для передачи больших объемов данных. Проблемы с кабелем -это вообще неустойчивые отказы, которые трудно диагностировать. Кабель и соединители являются довольно массивными и, при нормальных обстоятельствах и надлежащих предосторожностях, должны работать всю жизнь системы.

- 1) Проблемы, связанные с HIPPI кабелем:
	- а) Неустойчивое подключение к тестеру. Если программное обеспечение ETS2k не отображает сообщение "No hardware detected", возможно есть проблема с кабелем. Проблема могла возникнуть в любое время в течение нормальной работы системы. Вообще, кабельная проблема может возникать с определенной частотой, когда происходит работа с большими потоками данных или происходят какие-то системные замены.
	- б) Неустойчивая диагностика или отказы калибровки. Если системная работа, становится ошибочной, а диагностика, или результаты калибровки показывают множественные отказы, которые встречаются в различных частях системы, это может указать проблему с кабелем. Эта проблема не может произойти каждый раз, когда диагностика или калибровка проведена.
- 2) Осмотр кабеля на предмет повреждений.
	- а) Повреждение могло произойти по всей длине кабеля, в зависимости от того, как и где кабель проложен. Повреждение могло быть на месте жесткого изгиба или из-за того, что на него неоднократно наступали.
	- б) Проверьте разъемы на предмет изгиба контактов. Эту проблему просто диагностировать, поскольку система, наиболее вероятно, не будет отвечать на команды компьютера.
	- в) Осмотрите область, где кабель подключается к разъему. Ищите вмятину на кабеле, расположенную позади места включения. Это -самая обычная причина проблем кабеля НІРРІ. Проблема вообще может возникнуть при неправильном удалении кабель из системы или компьютера.

НЕ ДАВИТЕ НА КАБЕЛЬ, ЧТОБЫ УДАЛИТЬ ЕГО ИЗ ТЕС-ТОВОЙ СИСТЕМЫ ИЛИ КОМПЬЮТЕРА! Просто мягко шевелите его до свободного извлечения из разъема.

### 9.3.4 Плата ВОА

ВОА плата - это двунаправленный высокоскоростной дифференциальный интерфейс обеспечивающий возможность передачи данных с большой скоростью. Эта плата выполнена на базе компьютерного контроллера PCI шины и подключается к тестеру кабелем HIPPI используя 100 контактный разъем D-типа. Проблемы с платой BOA -это неустойчивые отказы и их очень трудны диагностировать.

Проблемы, связанные с платой ВОА:

- а) Неустойчивая связь с тестером. Если программное обеспечение тестера не отображает сообщение "No Hardware Detected", это может означать, что существует проблема с платой ВОА. Проблема могла возникнуть в любое время в течение нормальной работы системы. Вообще, проблема платы может случаться с определенной периодичностью, когда осуществляются передача больших потоков данных или системные изменения, каждый раз, когда система инициализирована или когда загружен новый файл.
- б) Неустойчивая диагностика или отказы калибровки. Если система работает с ошибкой, или результаты калибровки показывают множество отказов, это может указывать на проблему с платой ВОА. Эта проблема не происходит, когда диагностика или калибровка проведена.
- в) Отказ начальной загрузки контроллера. Это -критический отказ платы ВОА и легко диагностируется удалением платы. Если контроллер не будет загружаться или будет работать чрезвычайно медленно после загрузки, это -индикация плохой платы ВОА. После удаления платы контроллер должен возвратиться к нормальной операции.

#### $9.4$ Индикаторы поиска неисправностей в программном обеспечении

#### 9.4.1 Самостоятельная проверка

Самопроверка — быстрая диагностика. Требуется приблизительно одна минута, чтобы ее выполнить, возможно, ее выполнение как часть процедуры "запуска". Когда диагностика и калибровка тестера проинициализирована, вся информация установки удаляется из тестовой системы.

#### 9.4.2 Диагностика

Диагностика - самый важный индикатор поиска неисправностей и полностью обсужден в разделе 3. Выполнение диагностики должно быть частью общего цикла обслуживания. Диагностическая подпрограмма сообщит о любой важной информации, которая является критической к системной работе. Все отказы записываются в журнал ("diag.log") сохраненный в папке ETS123. Любой текстовый редактор может прочитать этот файл, где все отказы отмечены \*\*\*.

## **9.4.3 Калибровка**

Калибровка — очень важный индикатор неисправностей. Автоматическая калибровка — подпрограмма, использующая системные константы времени и напряжения, чтобы гарантировать, что все ETS компоненты соответствуют спецификации. Все отказы записываются в журнал ("cal.err") сохраненный в папке ETS123. Любой текстовый редактор может прочитать этот файл, где отказы отмечены \*\*\*.

#### **9.4.4 Диаграммы Shmoo как утилита диагностики**

Разделенный цикл ввода/вывода внутреннего источника.

- 1) Откройте или создайте SCIO файл.
	- а) Из меню файл необходимо выбрать OPEN.В, имя файла укажите C:\ETS123\SCIO.set, где С (или D) это диск где находится папка ETS123. После открытия файла SCIO.set, появится диалоговое окно "Download Vectors" . Нажмите на "Download" . Возвратитесь в меню "Launch Pad: C:\..\SCIO.set".
	- б) Для создания этого файла выберите "Pin Setup" в диалоговом окне "Launch Pad: Untitled". Появится диалоговое окно "Group: Untitled".
	- в) Измените "Pin Direction" на "Split I/O" и "Compare Value" на 10нс.
	- г) В "Group: Untitled", нажмите "Pins", появится диалоговое окно "Pin Assignment". Нажмите "АН" для выбора всех каналов измерения, нажмите "Done" для закрытия диалогового окна.
	- д) В "Launch Pad: Untitled," нажмите на "Vectors" для открытия диалогового окна "Vector: Untitled".
	- е) Откройте "Vector: Untitled", нажмите на "Vector" и выберите "Generate". Нажмите "All G" и нажмите "Checkerboard". Затем нажмите "Done" для закрытия диалогового окна.
- 2) Нажмите "RUN" на панели меню несколько раз. Проверьте индикаторы в нижней части окна "Stopped" и "Passed."
- 3) Из меню "Launch Pad: C:\..\SCIO.set", выберите "Shmoo Plot". Появится окно "Shmoo Plot Setup" .
- 4 ) X-axis должно быть установлено в "Delay 1": 0-999.9нс с шагом 1. Yaxis должен быть установлен в "Internal Clock": 1-25МГц с шагом 1.
- 5) Нажмите "Plot" для создания Shmoo диаграммы.
- 6) Обратите внимание на ошибки и сохраните этот файл.
- 7) Нажмите "Initialize"; откроется диалоговое окно "Initialize Test System". Выберите "Clear Vector Memory" , и нажмите "Initialize".

Задержки разделенного цикла ввода/вывода.

1) Откройте или создайте файл SCIO1.

- а) Из меню FILE выберите OPEN. В строке имя файла наберите C:\ETS123\SCI01.set. Когда SCI01.SET откроется, появится окно "Download Vectors" . Нажмите "Download" и вернитесь к "Launch Pad: C:\..\SCI01.set".
- б) Для создания этого файла выберите "Pin Setup" -"Launch Pad: Untitled". Появится окно "Group: Untitled".
- в) Измените в "Pin Direction" значение на "Split I/O" и измените "Compare Value" на 10нс.
- г) Из "Group: Untitled," нажмите на "Pins..." Откроется диалоговое окно "Pin Assignment". Нажмите "АП" для выбора всех каналов измерения и нажмите "Done" для закрытия диалогового окна.
- д) Из "Launch Pad: Untitled," нажмите "Vector". Откроется окно "Vector Untitled".
- е) Когда "Vector: Untitled" окно откроется, нажмите "Vector" и выберите "Generate." Нажмите "all G" и затем "Checkerboard". Нажмите "Done " для закрытия окна.
- 2) Несколько раз нажмите "RUN". Проверьте индикаторы "Stopped" и "Passed."
- 3) Из меню "Launch Pad: C:\. .\SCI01 set", нажмите "Shmoo Plot". Откроется диалоговое окно "Shmoo Plot Setup" .
- 4) X-axis должно быть установлено "Delay 1": 0-999.9нс с шагом 2. Yaxis должно быть установлено "Delay 5": 0-999.9нс с шагом 5.
- 5) Нажмите "Pin Setup" . Откроется диалоговое окно "Group: C:\...\SCIO.set". Проверьте значение "Leading Dly" на соответствие задержкам Y-axis.
- 6) Нажмите "Plot" для создания Shmoo диаграмме.
- 7) Повторите шаги "b d," изменяя задержки Y-axis и значения "Leading Dly" от Delay 5 до Delay16 в пошаговом режиме.
- 8) Обратите внимание на ошибки и если необходимо сохраните файл.
- 9) Нажмите "Initialize"; Откроется окно "Initialize Test System". Проверьте "Clear Vector Memory" , и нажмите "Initialize".

Следующие две страницы показывают типичные результаты ASCII SCIO участков диаграмм Shmoo.

Pисунок 26 – из файла SCIO.SET (an) 0.001 0.001 0.021 0.001 0.08 0.09 0.01 0.02 0.0  $\label{eq:main} \begin{minipage}[t]{0} \begin{minipage}[t]{0} \multicolumn{3}{c}{\textbf{1}} & \multicolumn{3}{c}{\textbf{2}} & \multicolumn{3}{c}{\textbf{3}} & \multicolumn{3}{c}{\textbf{4}} & \multicolumn{3}{c}{\textbf{5}} & \multicolumn{3}{c}{\textbf{6}} & \multicolumn{3}{c}{\textbf{7}} & \multicolumn{3}{c}{\textbf{8}} & \multicolumn{3}{c}{\textbf{9}} & \multicolumn{3}{c}{\textbf{1}} & \multicolumn{3}{c}{\textbf{1}} & \multicolumn{3}{c}{\textbf{1}}$  $\texttt{IIIIIIIIIIIIIIIIIIIIIIIIIIIIIIIIIIIIIIIIIIIIIIIIIIIIIIIIIIIIIII}\cdot\cdot\cdot \texttt{XXXXXXXXXXXXXXXXX}+1 \hspace*{2mm} 000 \cdot 17 \hspace*{20mm} 000 \cdot 17 \hspace*{20mm} 000 \cdot 17 \hspace*{20mm} 000 \cdot 17 \hspace*{20mm} 000 \cdot 17 \hspace*{20mm} 000 \cdot 19 \hspace*{20mm} 000 \cdot 19 \hspace*{20mm} 000 \cdot 19 \hspace*{20mm} 000 \cdot 19 \hspace*$  $\label{eq:main} \begin{minipage}[t]{0} \begin{minipage}[t]{0} \multicolumn{3}{c}{\textbf{1}} & \multicolumn{3}{c}{\textbf{2}} & \multicolumn{3}{c}{\textbf{3}} & \multicolumn{3}{c}{\textbf{4}} & \multicolumn{3}{c}{\textbf{5}} & \multicolumn{3}{c}{\textbf{6}} & \multicolumn{3}{c}{\textbf{7}} & \multicolumn{3}{c}{\textbf{8}} & \multicolumn{3}{c}{\textbf{9}} & \multicolumn{3}{c}{\textbf{1}} & \multicolumn{3}{c}{\textbf{1}} & \multicolumn{3}{c}{\textbf{1}}$  $\label{thm:main} \begin{minipage}[t]{0} \begin{minipage}[t]{0} \multicolumn{3}{c}{\textbf{1}} & \multicolumn{3}{c}{\textbf{2}} & \multicolumn{3}{c}{\textbf{3}} & \multicolumn{3}{c}{\textbf{4}} & \multicolumn{3}{c}{\textbf{5}} & \multicolumn{3}{c}{\textbf{6}} & \multicolumn{3}{c}{\textbf{7}} & \multicolumn{3}{c}{\textbf{8}} & \multicolumn{3}{c}{\textbf{9}} & \multicolumn{3}{c}{\textbf{1}} & \multicolumn{3}{c}{\textbf{1}} & \multicolumn{3}{c}{\textbf{1$  $\label{eq:main} \begin{minipage}[t]{0} \begin{tabular}{l|c|c|c|c|c|c|c} \hline & \multicolumn{3}{c|c|}{\multicolumn{3}{c|c|}{\multicolumn{3}{c|}{\multicolumn{3}{c|}{\multicolumn{3}{c|}{\multicolumn{3}{c|}{\multicolumn{3}{c|}{\multicolumn{3}{c|}{\multicolumn{3}{c|}{\multicolumn{3}{c|}{\multicolumn{3}{c|}{\multicolumn{3}{c|}{\multicolumn{3}{c|}{\multicolumn{3}{c|}{\multicolumn{3}{c|}{\multicolumn{3}{c|}{\multicolumn{3}{c|}{\mult$ Internal Clock (MHz) Shmoo Of: X => Delay 1; Y => Internal Clock setEile:  $UnfitId$  . Theirled set'; TrnFile: ''; Undefined = \* PlotName: 'SHMOO PLOT'; Pass Indicator = X, Fail Indicator = . Date: 6/24/98 Time: 10:46:33 AM (10:46:33)

```
Date: 6/24/98 Time: 10:20:57 AM (10:20:57)
PlotName: 'SHMOO PLOT'; Pass Indicator = X, Fail Indicator = .
SetFile: 'Untitled.set'; TrnFile: ''.
Shmoo Of: X \Rightarrow Delay 1; Y \Rightarrow Delay 5
Delay 5 (ns)
50.0 |.\ldots,\ldots,\ldots,\ldots,\ldots,\ldots,\ldots,\ldots,\ldots15.0 \mid \ldots \ldots \ldots0.0 20.0 40.0 60.0 80.0 100.0 120.0 140.0 160.0 (ns)
```

```
Рисунок 27 - из файла SCIO1.SET
```
# **ЮМаркировка и пломбирование**

Маркировка тестера выполняется в соответствии с ТИВН 442241.001ФО:

На передней панели вычислительного блока:

стандартную маркировку персонального компьютера (POWER, RESET, TURBO, LOCK, HDD).

На передней панели измерительного блока:

наименование Тестер параметров цифровых интегральных микросхем «ЕТС 780»,

На задней панели измерительного блока:

- год выпуска,  $\overline{a}$
- заводской номер.

На левой боковой панели измерительного блока:

наименование Тестер параметров цифровых интегральных микросхем «ЕТС 780»,